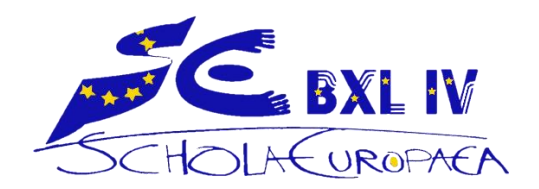

# **Enseigner à distance en secondaire avec Microsoft Teams**

Note pour les professeurs du cycle secondaire – Avril 2020

# **Communication**

- Tous les travaux doivent être publiés sur **SMS** afin que les élèves et les parents aient une vue GLOBALE du travail dans toutes les matières. Utilisez **SMS** pour diriger les élèves vers l'endroit où le travail se trouve.
- Publiez les détails (instructions supplémentaires, documents, vidéos, etc.) sur **TEAMS – Devoirs** ou **TEAMS – Bloc-notes de classe**.

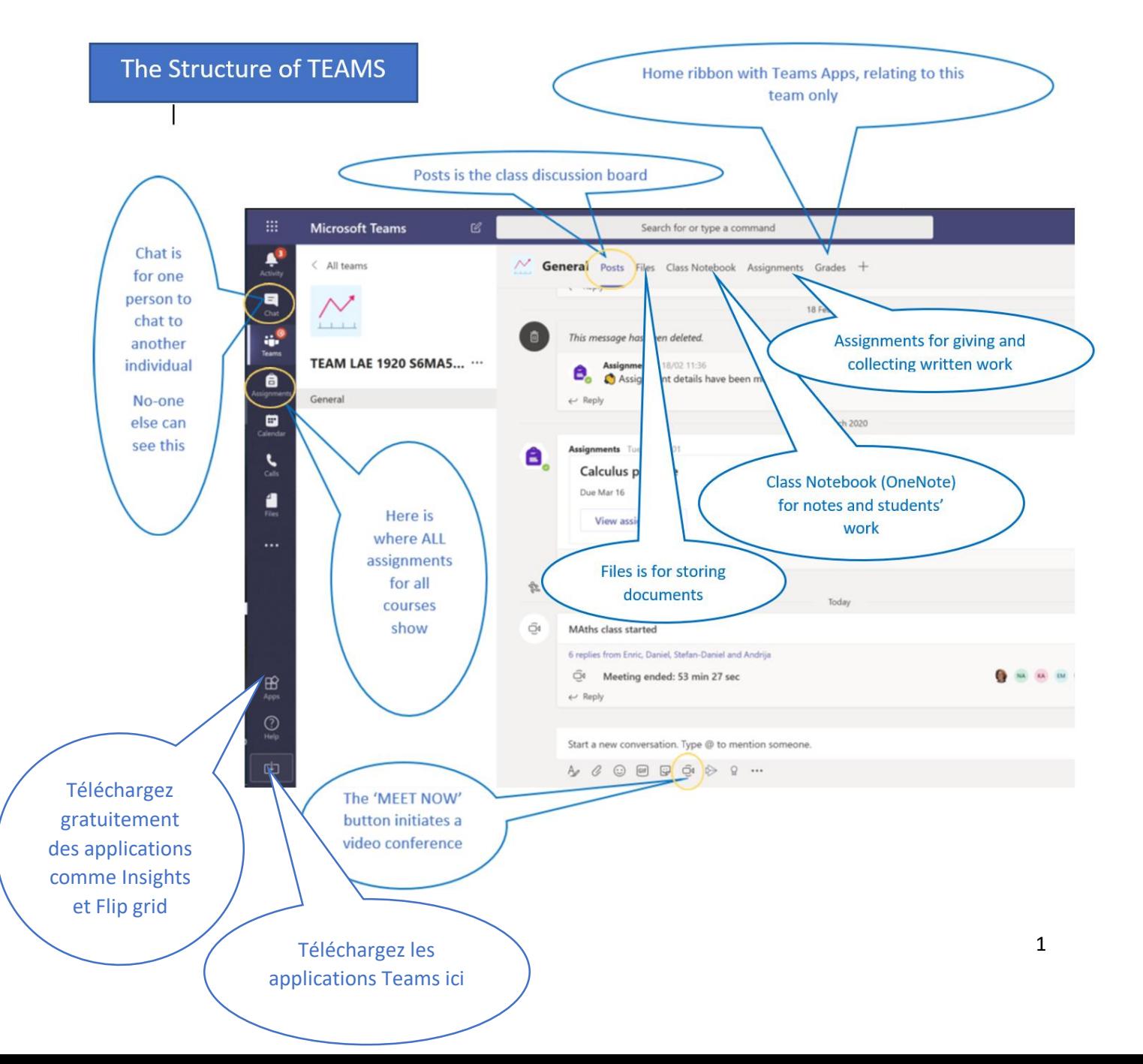

# **Horaire**

- Veuillez être disponible pour vos élèves pendant les cours correspondant à votre horaire.
- Au début de chaque cours, connectez-vous à **Teams** pour accueillir vos élèves. Utilisez la fonction **PUBLICATIONS**. Si vous souhaitez leur parler, cliquez sur l'icône **vidéo** (« Rejoindre maintenant »).
- Assurez-vous que les élèves savent ce qu'ils doivent faire et où trouver les ressources nécessaires. Vous pouvez les laisser travailler indépendamment, mais soyez disponible pour répondre aux questions.
- Remarque : Vous avez la possibilité d'afficher le travail assigné pour toute la semaine ou la quinzaine si vous le souhaitez, mais **un contact régulier avec chaque classe doit être maintenu selon votre horaire**.

### **Présences**

- Vous n'êtes pas obligé de prendre les présences, mais notez bien la participation des élèves. Un moyen simple de le faire est de télécharger l'application **Insights** dans chaque Teams. Cela enregistre l'activité des élèves, mais n'enregistre pas le temps qu'ils passent en visioconférence. Demandezleur simplement de saluer (« bonjour ») sur le chat de la séance de cours.
- Si un élève est souvent absent, envoyez-lui un message personnel via le Chat (Conversation) de Teams (il recevra automatiquement un email lui disant d'aller sur le Chat).
- Si vous n'avez pas de nouvelles de l'élève, informez-en directement les parents ou contactez son titulaire ou son conseiller pédagogique.
- Suivre les progrès des élèves sur les devoirs. Contactez et discutez avec les élèves en difficulté ou dont la participation est irrégulière, via une réunion ou un chat individuel. Informez les parents si vous avez de sérieuses inquiétudes quant à leur implication.

### **TEAMS** Regarder la vidéo [Introducing Teams](https://web.microsoftstream.com/video/cb226492-a2a1-45cf-917e-04b4ca99a77b)

**Remarque sur les navigateurs** : Il est conseillé d'utiliser Edge ou Chrome pour exécuter toutes les applications Office 365. Vérifiez qu'aucune fonctionnalité n'est manquante.

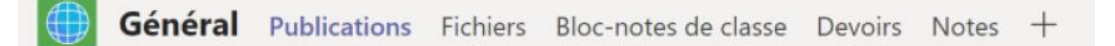

Vous pouvez accéder à Teams

- $\checkmark$  Directement depuis la page d'accueil Office365 ou
- $\checkmark$  Via l'application Teams. L'application est souvent plus rapide, mais elle nécessite une connexion à Internet.
- $\checkmark$  Si nécessaire, les élèves peuvent utiliser l'application mobile Microsoft Team sur leur smartphone.

*Remarque : Vous pouvez créer des canaux sur Teams. Cependant, ceux-ci sont plus utiles à l'école primaire, où un élève dépend principalement d'une seule classe. En secondaire, les élèves sont déjà dans différentes Teams pour différentes matières. Par défaut, vous travaillerez dans le canal général, mais vous pouvez également créer des canaux pour différents aspects / sujets.*

# **Applications dans Teams**

#### Publications :

- $\checkmark$  Pour des announces succinctes
- $\checkmark$  Les élèves peuvent poser une question à laquelle l'enseignant ou un autre élève peut répondre.
- $\checkmark$  Vous pouvez mettre un élève en sourdine sur les Publications s'il se comporte mal. Cliquez sur les membres. Trouvez l'élève que vous voulez mettre en sourdine et cochez la case.

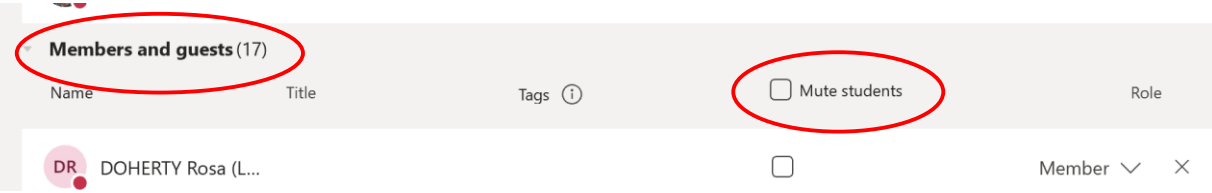

#### *N'utilisez pas les publications pour*

- Envoyer des documents (ils se perdent dans le flux)
- Annoncer des devoirs ou des tests

#### Documents :

 $\checkmark$  Stocker des documents lourds, des présentations, etc. Placez-les dans un dossier VERROUILLÉ pour éviter qu'ils ne soient modifiés ou supprimés par les élèves. (Ils peuvent toujours être téléchargés).

#### *Remarques :*

- Les élèves ne chercheront **pas** de nouveaux documents s'ils ne sont pas informés de leur ajout par le professeur.
- Ce n'est **pas** ici que les élèves devraient soumettre leurs devoirs.

#### Bloc-notes de classe (OneNote) :

Il y a quatre espaces distincts. Vous pouvez y créer autant de sections et de pages que vous le souhaitez, et taper, écrire avec un stylet, insérer des images, des clips audio, des vidéos et tous types de documents, voir : [classnotebook](https://www.onenote.com/classnotebook)

- **Espace de collaboration** Pour que les élèves travaillent ensemble sur un travail de groupe.
- **Bibliothèque de contenu** Pour l'enseignant, permet de stocker des documents et des notes. Les élèves peuvent lire mais pas écrire dessus.
- **Espace individuel pour que les élèves** travaillent sur des devoirs et téléchargent des photos et des documents imprimés/scannés. L'enseignant peut distribuer une page où le travail est placé.
- **Espace réservé à l'enseignant** pour masquer les pages pour une utilisation ultérieure (par exemple, les notes des dernières années !)

#### Devoirs sur Teams :

- $\checkmark$  Pour créer ou consulter un devoir, accédez à l'onglet Devoirs dans l'équipe (illustré ci-dessus) ou à « Devoirs » dans la barre verticale des équipes.
- $\checkmark$  Tous les devoirs pour tous les cours apparaissent sur l'onglet « Devoirs » des élèves avec la date limite, cette dernière est donc bien visible et ne peut être manquée.
- L'enseignant et l'élève ont tous deux un dossier complet et permanent des devoirs qui sont remis et notés.
- *Devoirs* peut également être utilisés pour annoncer des tests ou d'autres devoirs qui ne nécessitent pas de remise. Par exemple : « Test mardi 15 sur... ». Cela reste dans la liste des devoirs des élèves comme rappel permanent jusqu'à la date indiquée. Après cette date, l'enseignant peut rouvrir le devoir, allez dans « modifier » et le supprimer.
- $\checkmark$  Instructions pour les élèves : [Assignments English](https://www.youtube.com/watch?v=nF3IMQkMkqo&feature=youtu.be) ; [Assignments French](https://youtu.be/rtMn8GbcIZ8)

#### Notes :

- $\checkmark$  Une fois la date limite des devoirs dépassée, les enseignants peuvent revoir les devoirs sans les télécharger, ajouter des commentaires et des notes et les renvoyer aux élèves.
- Les **Notes** indiquent toutes les tâches et notes attribuées à chaque élève de la classe. Ceux-ci peuvent être téléchargés en Excel.

### **Visioconférence**

Voir [Videoconference in Teams](https://web.microsoftstream.com/video/fd460027-9bac-4862-8066-b7ed29731eae)

**Seul Teams** est autorisé pour la visioconférence, **aucune autre plateforme** (Zoom, Skype…). Déplacez votre souris sur l'écran et vous verrez ce menu :

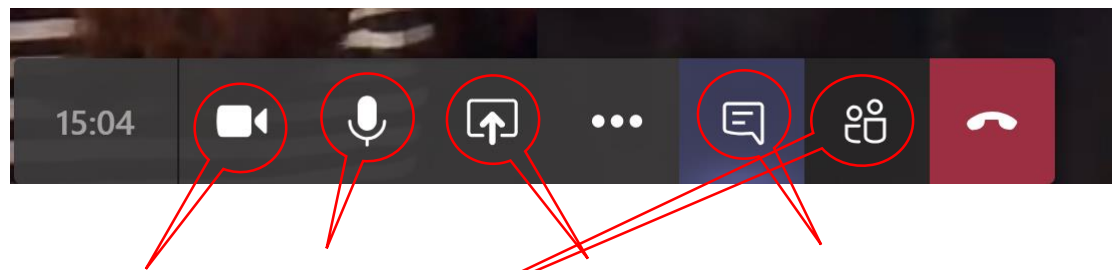

**Caméra ON/OFF – Mic ON/Off – Partage d'écran – Vue discussion** (aussi dans Publications) – **Vue Équipe** (voir la liste des noms des personnes qui son ten ligne) et **raccrocher**.

- $\checkmark$  Invitez les membres de votre classe à une visioconférence en utilisant « **Rejoindre maintenant** » sur la page d'accueil des équipes.
- Dans le cas où les élèves apparaissent à l'écran, **seules les sessions en direct** sont autorisées. **Aucun enregistrement vidéo ou capture d'écran des élèves n'est autorisé**, ni par les enseignants, ni par les élèves.
- Pendant une visioconférence, vous pouvez **partager l'écran**. Cliquez ensuite sur l'icône de votre bureau et ouvrez n'importe quelle application ou page que vous souhaitez utiliser. Par exemple : vous pouvez accéder au Bloc-notes de classe et ajouter des notes écrites.
- Vous pouvez lancer le **tableau blanc** et vous ou les élèves pouvez y écrire. Ceci n'est utile que si vous avez un stylet et une option tactile, et ce n'est pas permanent. Le **bloc-notes de classe** est une meilleure option.
- $\checkmark$  Vous pouvez mettre en place une visioconférence avec un élève individuel ou un groupe via la fonction **Conversation** dans la barre verticale de Teams. Remarque : le **chat** n'est pas la même chose que les **Publications**.

# **Présentateur-animateur / Statut du participant**

Lorsque vous commencer une vidéoconférence, vous êtes le présentateur. Cependant, **lorsque les élèves se joignent pour la première fois, ils ont également le statut de présentateur**. Tout présentateur a un contrôle total sur le chat vidéo, il peut mettre en sourdine d'autres personnes, il peut partager le contenu de son écran et il peut ajouter d'autres présentateurs ou participants. Si les élèves ne sont pas en mesure de gérer cela, **la solution est de les rendre participants**, pas présentateurs.

Allez dans **Vue Équipe**. Placez votre souris sur un nom, vous verrez apparaître trois petits points.

En cliquant sur les 3 points, le menu suivant apparaît :

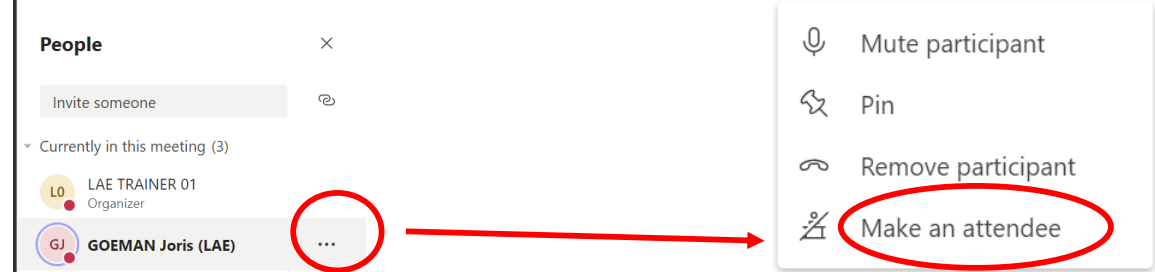

**Remarque :** Une personne qui a été mise en sourdine peut se réactiver, même lorsqu'elle est participante. Cochez **Voir l'équipe** et vous verrez la liste des présentateurs et des participants.

# **Enregistrements**

Veuillez publier toutes les vidéos sur **STREAM**. Vous pouvez accéder à Stream depuis votre page d'accueil Office 365.

- Les enseignants **peuvent** publier une vidéo d'eux-mêmes pour leurs élèves.
- $\checkmark$  Si vous avez une présentation PowerPoint, vous pouvez la montrer à vos élèves avec un enregistrement de la description comme si vous étiez en classe.
	- o Soit enregistrez dans PowerPoint lui-même, voir [Voiceover PPT](https://www.youtube.com/watch?v=Dxhxvg__zUQ) **[PowerPoint recording Francais](https://www.mediaforma.com/powerpoint-2016-enregistrer-un-commentaire-audio/)**
	- o ou vous pouvez utiliser un logiciel d'enregistrement d'écran. Nous recommandons [screencast-o-matic](https://screencast-o-matic.com/) ou [Debut screen recorder](https://www.nchsoftware.com/capture/index.html)
	- o En français : [screencast-o-matic-FR](https://latelierduformateur.fr/tutoriel-screencast-o-matic/)
- $\checkmark$  Une autre application : [Edpuzzle.](https://edpuzzle.com/) Elle permet de prendre une vidéo sur Youtube ou ailleurs, de choisir l'extrait dont vous avez besoin et d'insérer des questions auxquelles les élèves pourront répondre au fur et à mesure. Voir [How to use](https://www.youtube.com/watch?time_continue=63&v=iTQpvkQdQOw&feat%20ure=emb_logo)  [Edpuzzle,](https://www.youtube.com/watch?time_continue=63&v=iTQpvkQdQOw&feat%20ure=emb_logo) [tutoriel-edpuzzle-FR](https://latelierduformateur.fr/tutoriel-edpuzzle/)

# **Autres applications**

N'utilisez pas d'applications ou de sites web sur lesquels les élèves doivent saisir leurs données personnelles pour se connecter. Si vous avez des doutes quant à la conformité de certains sites avec le RGPD, vous pouvez contacter notre Déléguée à la protection des données, Lefki : [lae-dpo-correspondent@eursc.eu](mailto:lae-dpo-correspondent@eursc.eu).

## **Bonnes pratiques pour donner du travail**

 Mettez toujours l'information sur **SMS** – *New Assignments* **/ Nouveau devoir** (PAS *Announcements* / Annonces !)

Parfois, cela suffit, mais si plus d'instructions sont nécessaires, ajoutez le devoir dans **Teams**. Il y a deux façons de procéder : utiliser les **Devoirs** et **OneNote**.

- $\checkmark$  Si vous n'exigez PAS que les élèves téléchargent leur travail,
	- o Soit utilisez **Teams – Devoirs**. Supprimez la tâche après la date d'échéance afin qu'elle ne reste pas sur la liste « à faire » des élèves ;
	- o Ou créez un onglet de **devoirs** dans le **Bloc-notes de classe**, où les élèves peuvent toujours trouver le travail.
- $\checkmark$  Si vous souhaitez qu'ils TÉLÉCHARGENT leur devoir pour que vous le corrigiez,
	- o Utiliser **Teams – Devoirs** si les élèves envoient un document **Word** ou un **PDF** ou **une seule page numérisée**. Ne les autorisez pas à télécharger 10 photos de leur travail écrit, c'est un cauchemar à noter !
	- o Ou **distribuez une page** dans le **Bloc-notes de classe** et demandez aux élèves d'y télécharger leur travail. Ils peuvent télécharger un fichier Word, PDF, image ou PPT. C'est beaucoup plus facile à corriger s'il y a beaucoup de pages, ou s'il est manuscrit.
- $\checkmark$  Quiz utilisant Forms : il est préférable de ne pas l'intégrer dans les Devoirs. Voir l'évaluation ci-dessous.

# **Office Lens**

Si les élèves rédigent leur travail à la main, demandez-leur d'utiliser **Office Lens** (une application gratuite sur ordinateur ou téléphone) pour prendre et améliorer une photo de leur travail avant de la télécharger.

Si Office Lens est lent à se lancer, **désactivez le WiFi de l'ordinateur**.

### **Retours**

- $\checkmark$  Sur Devoirs, vous ne pouvez pas changer les notes en A F. Vous devrez taper la note dans la boîte de commentaires.
- $\checkmark$  Sur OneNote, vous pouvez taper ou écrire n'importe où sur la page. Vous pouvez également donner un retour **audio**. Appuyez sur enregistrer et parlez !

### **Applications spécifiques pour Besoins spécifiques**

- **Dictez** aux élèves qui ont du mal à écrire vous parlez, l'ordinateur écrit ;
- **Immersive Reader** lit la page à l'élève et met en évidence les mots au fur et à mesure qu'ils sont lus. Voir [Immersive Reader.](https://www.onenote.com/learningtools)

# **Évaluation**

Gardez en tête que

- Tous les tests sont à **COURS OUVERT !**
- Tous les tests sont à **ORDINATEUR OUVERT** cela signifie que les élèves ont accès à Internet, à des calculatrices et autres technologies.
- $\checkmark$  Les élèves peuvent toujours communiquer via WhatsApp, Facebook et autres.

Ce que vous ne pouvez évaluer ou noter (OK pour l'évaluation formative et l'autoévaluation)

- Mémorisation de connaissances et faits
- Procédures (Par exemple : resolution d'équation, test de vocabulaire, etc.).

#### Ce que vous pouvez évaluer :

- $\checkmark$  Explication de procédures
- $\checkmark$  Recherches sur des phénomènes
- $\checkmark$  Analyse
- $\checkmark$  Communication

De quelle manière ? Exemples de types de travaux que vous pouvez évaluer :

- $\checkmark$  Les élèves font une courte video pour décrire un phénomène et la télécharge sur **Stream**. Vous pouvez créer un **canal de classe** pour ce Stream.
- $\checkmark$  Décrire un processus et les raisons de son utilité
- $\checkmark$  Projets à durée interminée
- $\checkmark$  Travaux de groupe sur les processus non-standards

### **Quiz** sur **Forms**

Vous pouvez configurer un quiz dans Forms. Voir la vidéo : [Quiz using Forms.](https://web.microsoftstream.com/video/224e37ce-01ae-4563-a55b-c68e4b6b6781)

Remarque : Il est possible de donner un quiz que vous avez fait dans en devoir via l'onglet Devoirs. Cela fonctionne bien si le fichier est petit. Cependant, si votre formulaire contient des images ou des vidéos, le chargement via Teams – Devoirs peut être très lent. Dans ce cas, une meilleure solution consiste à **envoyer directement aux élèves le lien vers le questionnaire dans Forms**. Vous pouvez mettre le lien dans les Discussions ou dans les Devoirs

### **Gérer les difficultés – Professeurs**

 **Synchronisation lente** : Essayez de mettre en place vos tâches autant que possible à l'avance – le soir lorsqu'il y a moins de trafic en ligne. (Téléchargement de fichiers dans Teams, distribution des pages dans OneNote ...) Essayez de redémarrer votre ordinateur, ou revenez plus tard ! Vous trouverez peut-être que tout s'est résolu !

### **Gérer les difficultés – Élèves**

 **Technique** : Les élèves partageant des ordinateurs avec leurs frères et sœurs, ils travaillant sur leur téléphone (petit écran), ils peuvent avoir des problèmes Internet, l'audio peut ne pas fonctionner – soyez tolérant.

- L'élève ne peut pas accéder à Teams / télécharger un travail, etc. Proposezlui ou à ses parents de contacter [joris.goeman@eursc.eu](mailto:joris.goeman@eursc.eu)
- **Situation** : Les élèves peuvent partager une chambre avec un frère ou une sœur, ne pas avoir tous leurs livres, il peut y avoir du bruit dans la maison, le téléphone peut sonner…
- **Rythme** : Le temps nécessaire pour se connecter, trouver le bon site Web, lancer une application, etc., peut être plus long qu'en classe. L'enseignant n'est pas disponible pour aider.
- **Temps d'écran** : Réduisez autant que possible, surtout si les élèves utilisent de petits écrans.
- **Charge de travail** : Ne donnez **pas de devoirs aux élèves de S1-S3**. Soyez attentifs aux retours des élèves, à comment ils se sentent et ajustez les attentes. Consultez la Politique des devoirs de l'école.
- **Délais** : Soyez flexible ! Notez que les **quiz** sur **Forms** sur les formulaires ont des délais précis. Le formulaire ne peut pas être soumis après la date limite. Vous pouvez modifier la date limite si nécessaire.
- **Les élèves discutent** : Il a été rappelé aux élèves que Teams est destiné au travail scolaire et non à la discussion entre amis. Cependant, une conversation de quelques minutes au début d'un cours peut aider les élèves à s'orienter et à se sentir de nouveau dans la classe. Soyez donc sensible à leurs besoins, rassurez-les et encouragez-les.

# **Travailler entre collègues – Partagez les documents**

- PARTAGEZ vos documents, vidéos, cours, quiz, etc., entre vous, surtout si vous enseignez en classes parallèles. Cela réduira considérablement la charge de travail.
- Vous pouvez créer une Team pour la collaboration. Veuillez utiliser une nomenclature correcte, par exemple : « TEAMS LAE BIOLOGY » (professeurs de biologie) ou « TEAMS LAE L FR » (langue française).

### **Ressources**

- $\checkmark$  Base de données de sites régulièrement utilisés par les professeurs de l'EEB4 (classés par sujets). [Applications et sites web](https://eursc.sharepoint.com/sites/lae-secteachersdocuments/Shared%20Documents/Forms/AllItems.aspx?id=%2Fsites%2Flae%2Dsecteachersdocuments%2FShared%20Documents%2FProfessional%20Development%2FApps%20and%20websites&viewid=580502b7%2D675b%2D4305%2Da06a%2Dfc89b1e63f85)
- $\checkmark$  BrainPOP : [Brainpop \(EN\)](https://www.brainpop.com/) / or **Brainpop (FR)**
- Edumedia : [Edumedia](https://www.edumedia-sciences.com/en/)
- [Ressources de la bibliothèque](https://eeb4.be/fr/bibliotheque/)
- $\checkmark$  Transmis par les bibliothécaires : un site contenant des ressources gratuities en ligne dans plusieurs langues : [https://www.wdl.org](https://www.wdl.org/)
- **En Français :** vous trouverez plus de 600 manuels en français auxquels vous pouvez accéder gratuitement ; <https://monespace-educ.fr/feuilleter>
- $\checkmark$  E-learning en francais : <https://latelierduformateur.fr/tutoriels-e-learning/>
- Outils Microsoft : [Microsoft Educator Centre](https://education.microsoft.com/en-us)